1. Entpacken Sie die heruntergeladene Datei von österreichliste.at und laden Sie die darin enthaltene Datei auf einen leeren USB-Stick.

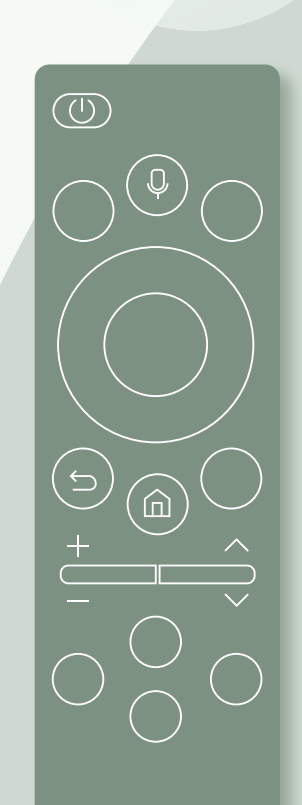

SAMSUNG

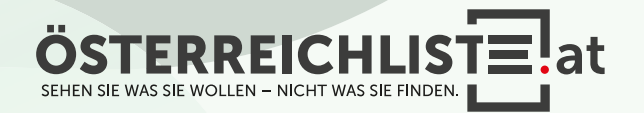

1. Entpacken Sie die heruntergeladene Datei von österreichliste.at und laden Sie die darin enthaltene Datei auf einen leeren USB-Stick.

2. Schalten Sie den Fernseher ein.

SAMSUNG

 $\circled{)}$ 

 $\overline{C}$ 

 $\widehat{\mathbb{P}}$ 

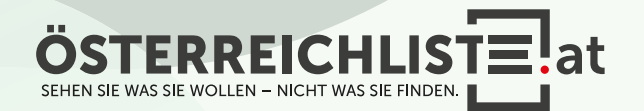

- 1. Entpacken Sie die heruntergeladene Datei von österreichliste.at und laden Sie die darin enthaltene Datei auf einen leeren USB-Stick.
- 2. Schalten Sie den Fernseher ein.
- 3. Schließen Sie den USB-Stick an. Optional: Sollte eine Meldung erscheinen, um auf dem USB-Stick gespeicherte Medien zu öffnen, so klicken Sie bitte auf "Exit" bzw. "Return".

SAMSUNG

血

 $\circled{(\circlearrowright)}$ 

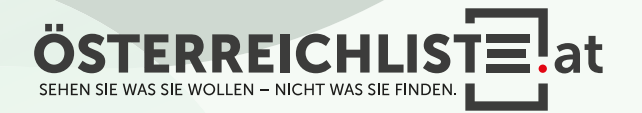

1. Entpacken Sie die heruntergeladene Datei von österreichliste.at und laden Sie die darin enthaltene Datei auf einen leeren USB-Stick.

2. Schalten Sie den Fernseher ein.

3. Schließen Sie den USB-Stick an. Optional: Sollte eine Meldung erscheinen, um auf dem USB-Stick gespeicherte Medien zu öffnen, so klicken Sie bitte auf "Exit" bzw. "Return".

 $4.$  Rufen Sie das Menü auf ("Home"-Taste) und navigieren Sie mit den Pfeiltasten zu "Einstellungen".

SAMSUNG

 $\circled{(\circlearrowright)}$ 

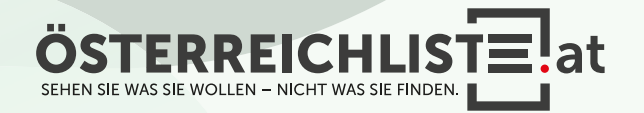

1. Entpacken Sie die heruntergeladene Datei von österreichliste.at und laden Sie die darin enthaltene Datei auf einen leeren USB-Stick.

2. Schalten Sie den Fernseher ein.

3. Schließen Sie den USB-Stick an. Optional: Sollte eine Meldung erscheinen, um auf dem USB-Stick gespeicherte Medien zu öffnen, so klicken Sie bitte auf "Exit" bzw. "Return".

 $4.$  Rufen Sie das Menü auf ("Home"-Taste) und navigieren Sie mit den Pfeiltasten zu "Einstellungen".

5. Navigieren Sie mit den Pfeiltasten zum Punkt "Senderempfang" und drücken Sie die "OK"- Taste.

SAMSUNG

 $\circled{(\circlearrowright)}$ 

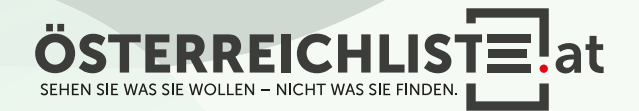

1. Entpacken Sie die heruntergeladene Datei von österreichliste.at und laden Sie die darin enthaltene Datei auf einen leeren USB-Stick.

2. Schalten Sie den Fernseher ein.

3. Schließen Sie den USB-Stick an. Optional: Sollte eine Meldung erscheinen, um auf dem USB-Stick gespeicherte Medien zu öffnen, so klicken Sie bitte auf "Exit" bzw. "Return".

 $4.$  Rufen Sie das Menü auf ("Home"-Taste) und navigieren Sie mit den Pfeiltasten zu "Einstellungen".

5. Navigieren Sie mit den Pfeiltasten zum Punkt "Senderempfang" und drücken Sie die "OK"- Taste.

SAMSUNG

 $\circled{(\circlearrowright)}$ 

6. Wählen Sie nun "Experteneinstellungen" aus und drücken Sie die "OK"-Taste.

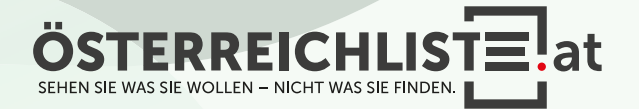

1. Entpacken Sie die heruntergeladene Datei von österreichliste.at und laden Sie die darin enthaltene Datei auf einen leeren USB-Stick.

2. Schalten Sie den Fernseher ein.

3. Schließen Sie den USB-Stick an. Optional: Sollte eine Meldung erscheinen, um auf dem USB-Stick gespeicherte Medien zu öffnen, so klicken Sie bitte auf "Exit" bzw. "Return".

 $4.$  Rufen Sie das Menü auf ("Home"-Taste) und navigieren Sie mit den Pfeiltasten zu "Einstellungen".

5. Navigieren Sie mit den Pfeiltasten zum Punkt "Senderempfang" und drücken Sie die "OK"- Taste.

SAMSUNG

 $\circled{(\circlearrowright)}$ 

 $6.$  Wählen Sie nun "Experteneinstellungen" aus und drücken Sie die "OK"-Taste.

7. Wählen Sie jetzt "Senderliste übertragen" aus und bestätigen Sie wieder mit der "OK"-Taste.

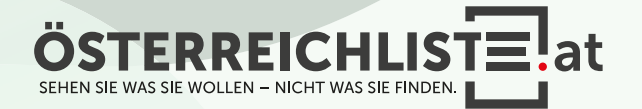

1. Entpacken Sie die heruntergeladene Datei von österreichliste.at und laden Sie die darin enthaltene Datei auf einen leeren USB-Stick.

2. Schalten Sie den Fernseher ein.

3. Schließen Sie den USB-Stick an. Optional: Sollte eine Meldung erscheinen, um auf dem USB-Stick gespeicherte Medien zu öffnen, so klicken Sie bitte auf "Exit" bzw. "Return".

 $4.$  Rufen Sie das Menü auf ("Home"-Taste) und navigieren Sie mit den Pfeiltasten zu "Einstellungen".

5. Navigieren Sie mit den Pfeiltasten zum Punkt "Senderempfang" und drücken Sie die "OK"- Taste.

SAMSUNG

 $(0)$ 

 $6.$  Wählen Sie nun "Experteneinstellungen" aus und drücken Sie die "OK"-Taste.

7. Wählen Sie jetzt "Senderliste übertragen" aus und bestätigen Sie wieder mit der "OK"-Taste.

8. Geben Sie Ihren 4-stelligen Code ein. (Standard: 0000)

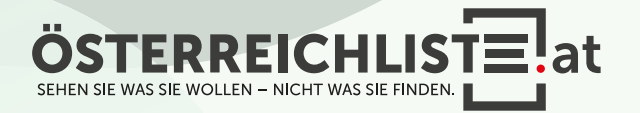

1. Entpacken Sie die heruntergeladene Datei von österreichliste.at und laden Sie die darin enthaltene Datei auf einen leeren USB-Stick.

2. Schalten Sie den Fernseher ein.

3. Schließen Sie den USB-Stick an. Optional: Sollte eine Meldung erscheinen, um auf dem USB-Stick gespeicherte Medien zu öffnen, so klicken Sie bitte auf "Exit" bzw. "Return".

 $4.$  Rufen Sie das Menü auf ("Home"-Taste) und navigieren Sie mit den Pfeiltasten zu "Einstellungen".

5. Navigieren Sie mit den Pfeiltasten zum Punkt "Senderempfang" und drücken Sie die "OK"- Taste.

SAMSUNG

 $(0)$ 

 $6.$  Wählen Sie nun "Experteneinstellungen" aus und drücken Sie die "OK"-Taste.

7. Wählen Sie jetzt "Senderliste übertragen" aus und bestätigen Sie wieder mit der "OK"-Taste.

8. Geben Sie Ihren 4-stelligen Code ein. (Standard: 0000)

9. Nun wählen Sie bitte "Von USB importieren" aus.

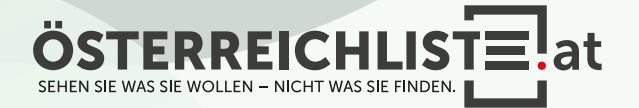

- 1. Entpacken Sie die heruntergeladene Datei von österreichliste.at und laden Sie die darin enthaltene Datei auf einen leeren USB-Stick.
- 2. Schalten Sie den Fernseher ein.
- 3. Schließen Sie den USB-Stick an. Optional: Sollte eine Meldung erscheinen, um auf dem USB-Stick gespeicherte Medien zu öffnen, so klicken Sie bitte auf "Exit" bzw. "Return".
- $4.$  Rufen Sie das Menü auf ("Home"-Taste) und navigieren Sie mit den Pfeiltasten zu "Einstellungen".

5. Navigieren Sie mit den Pfeiltasten zum Punkt "Senderempfang" und drücken Sie die "OK"- Taste.

SAMSUNG

 $(0)$ 

 $6.$  Wählen Sie nun "Experteneinstellungen" aus und drücken Sie die "OK"-Taste.

- 7. Wählen Sie jetzt "Senderliste übertragen" aus und bestätigen Sie wieder mit der "OK"-Taste.
- 8. Geben Sie Ihren 4-stelligen Code ein. (Standard: 0000)
- 9. Nun wählen Sie bitte "Von USB importieren" aus.
- 10. Es erscheint die Meldung "Senderliste von USB auf Fernsehgerät kopieren. Aktuelle Senderliste im Fernsehgerät wird gelöscht.". - wählen Sie bitte "Ja" aus.

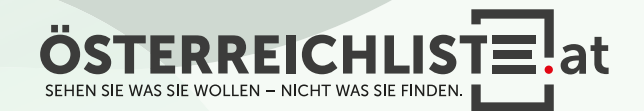

1. Entpacken Sie die heruntergeladene Datei von österreichliste.at und laden Sie die darin enthaltene Datei auf einen leeren USB-Stick.

2. Schalten Sie den Fernseher ein.

3. Schließen Sie den USB-Stick an. Optional: Sollte eine Meldung erscheinen, um auf dem USB-Stick gespeicherte Medien zu öffnen, so klicken Sie bitte auf "Exit" bzw. "Return".

 $4.$  Rufen Sie das Menü auf ("Home"-Taste) und navigieren Sie mit den Pfeiltasten zu "Einstellungen".

5. Navigieren Sie mit den Pfeiltasten zum Punkt "Senderempfang" und drücken Sie die "OK"- Taste.

SAMSUNG

 $\circled{)}$ 

 $6.$  Wählen Sie nun "Experteneinstellungen" aus und drücken Sie die "OK"-Taste.

7. Wählen Sie jetzt "Senderliste übertragen" aus und bestätigen Sie wieder mit der "OK"-Taste.

8. Geben Sie Ihren 4-stelligen Code ein. (Standard: 0000)

9. Nun wählen Sie bitte "Von USB importieren" aus.

10. Es erscheint die Meldung "Senderliste von USB auf Fernsehgerät kopieren. Aktuelle Senderliste im Fernsehgerät wird gelöscht.". - wählen Sie bitte "Ja" aus.

11. Ihr Fernseher überschreibt nun die Senderliste und startet anschließend neu.

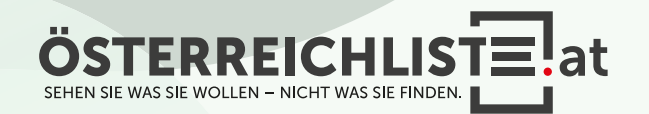

1. Entpacken Sie die heruntergeladene Datei von österreichliste.at und laden Sie die darin enthaltene Datei auf einen leeren USB-Stick.

2. Schalten Sie den Fernseher ein.

3. Schließen Sie den USB-Stick an. Optional: Sollte eine Meldung erscheinen, um auf dem USB-Stick gespeicherte Medien zu öffnen, so klicken Sie bitte auf "Exit" bzw. "Return".

 $4.$  Rufen Sie das Menü auf ("Home"-Taste) und navigieren Sie mit den Pfeiltasten zu "Einstellungen".

5. Navigieren Sie mit den Pfeiltasten zum Punkt "Senderempfang" und drücken Sie die "OK"- Taste.

SAMSUNG

 $\circled{)}$ 

6. Wählen Sie nun "Experteneinstellungen" aus und drücken Sie die "OK"-Taste.

7. Wählen Sie jetzt "Senderliste übertragen" aus und bestätigen Sie wieder mit der "OK"-Taste.

8. Geben Sie Ihren 4-stelligen Code ein. (Standard: 0000)

9. Nun wählen Sie bitte "Von USB importieren" aus.

10. Es erscheint die Meldung "Senderliste von USB auf Fernsehgerät kopieren. Aktuelle Senderliste im Fernsehgerät wird gelöscht.". - wählen Sie bitte "Ja" aus.

11. Ihr Fernseher überschreibt nun die Senderliste und startet anschließend neu.

12. Die Aktualisierung ist nun erfolgreich abgeschlossen.

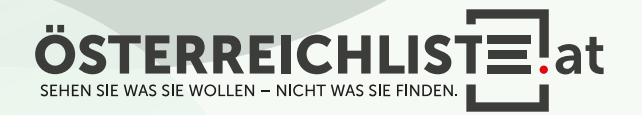

1. Entpacken Sie die heruntergeladene Datei von österreichliste.at und laden Sie die darin enthaltene Datei auf einen leeren USB-Stick.

2. Schalten Sie den Fernseher ein.

3. Schließen Sie den USB-Stick an. Optional: Sollte eine Meldung erscheinen, um auf dem USB-Stick gespeicherte Medien zu öffnen, so klicken Sie bitte auf "Exit" bzw. "Return".

 $4.$  Rufen Sie das Menü auf ("Home"-Taste) und navigieren Sie mit den Pfeiltasten zu "Einstellungen".

5. Navigieren Sie mit den Pfeiltasten zum Punkt "Senderempfang" und drücken Sie die "OK"- Taste.

SAMSUNG

 $\circled{)}$ 

 $6.$  Wählen Sie nun "Experteneinstellungen" aus und drücken Sie die "OK"-Taste.

7. Wählen Sie jetzt "Senderliste übertragen" aus und bestätigen Sie wieder mit der "OK"-Taste.

8. Geben Sie Ihren 4-stelligen Code ein. (Standard: 0000 )

9. Nun wählen Sie bitte "Von USB importieren" aus.

10. Es erscheint die Meldung "Senderliste von USB auf Fernsehgerät kopieren. Aktuelle Sender liste im Fernsehgerät wird gelöscht.". - wählen Sie bitte "Ja" aus.

11. Ihr Fernseher überschreibt nun die Senderliste und startet anschließend neu.

12. Die Aktualisierung ist nun erfolgreich abgeschlossen.

13. Bitte vergessen Sie nicht, den USB-Stick zu entfernen

#### WAS BRAUCHE ICH FÜR DIE INSTALLATION?

- Ein leerer USB-Stick mit FAT 32 Formatierung (Speichergröße egal).
- Die Zip-Datei von www.österreichliste.at herunterladen und entpacken (extrahieren)
- Die Senderlisten-Datei auf einen USB-Stick kopieren.

#### ANLEITUNG FÜR DEN USB STICK FORMATIEREN (Windows 7 oder neuer):

- 1. Öffnen Sie den Datei-Explorer, und suchen Sie nach Ihrem USB-Stick.
- 2. Wählen Sie Ihren USB-Stick mit der rechten Maustaste aus und klicken Sie auf "Formatieren...".
- 3. Wählen Sie bei Dateisystem "FAT32" aus.
- 4. Um die Formatierung des USB-Sticks zu starten, klicken Sie auf "Starten".
- 5. Der USB-Stick wird nun formatiert. Sobald die Formatierung abge schlossen ist erscheint ein Hinweisfenster "Formatieren abgeschlossen".

#### ANLEITUNG ZUM ENTPACKEN (extrahieren, entzippen) VON DATEIEN:

#### Windows:

1. Öffnen Sie den Datei-Explorer, und suchen Sie nach der geladenen Zip-Datei von österreichliste.at. (Meist befindet sich die Datei im Download-Ordner)

#### 2. Wählen Sie die Datei "\*.zip" aus.

- 3. Um die Datei zu entzippen, klicken Sie mit der rechten Maustaste darauf, wählen "alle extrahieren" aus und folgen dann den Anweisungen.
- 4. Ziehen Sie anschließend die extrahierte (entpackte) Datei auf einen leeren USB-Stick.

Falls Sie über kein Zip-Programm verfügen, steht Ihnen das kostenlose Zip-Programm von www.7-zip.de im Internet zur Verfügung.

#### Mac:

- 1. Wenn Sie die ZIP-Datei von österreichliste.at auf Ihrem Mac geladen haben, navigieren Sie im Finder zum Speicherort der Datei. (Meist befindet sich die Datei im Download-Ordner)
- 2. Klicken Sie die ZIP-Datei doppelt mit der Linken Maus Taste an.
- 3. Die ZIP-Datei wird dadurch entpackt und der Inhalt gleich in einen neu erstellten Ordner gepackt.
- 4. Ziehen Sie anschließend die extrahierte (entpackte) Datei auf einen leeren USB-Stick.

Alle Rechte vorbehalten, Copyright © <u>österreichliste.at</u> / Verein zur Förderung von TV-Senderlisten mit Österreichbezug. Änderungen, Irrtümer und Druckfehler vorbehalten.

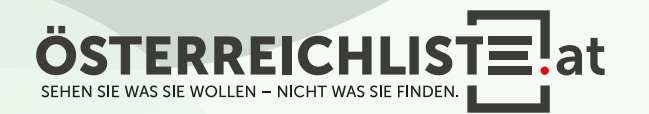